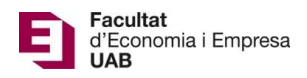

## Entrega y evaluación del Trabajo de Fin de Grado – Manual del Tutor

Calendario de presentación, evaluación y sesión de Pósteres del Trabajo de Fin de Grado curso 2020-21 en la aplicación del TFG:

- Entrega por *finalización de estudios*: desde el 11/01/2021 a las 00:00:00 hasta el 22/01/2021 a las 23:59:59.
- Evaluación de los estudiantes que finalizan estudios: Introducción de la nota y el informe de evaluación hasta el 29/01/2021 a las 23:59:59.
- Notificación de participación en las Jornadas de Pósteres: desde el 30/01/21 a las 00:00:00 hasta el 1/02/2021 a las 23:59:59.
- Entrega del .pdf del poster del TFG: desde el 02/02/2021 a las 00:00:00 hasta el 5/02/2021 a las 23:59:59.
- Jornadas de Pósteres: 11 y 12 de febrero de 2021.
- Plazo de entrega *por matrícula ordinaria*: desde el 26/03/2021 a las 00:00:00 hasta el 25/05/2021 a las 23:59:59.
- Evaluación de TFG entregados: Introducción de la nota a en la aplicación y el informe de evaluación hasta el 10/06/2021 a las 23:59:59.
- Notificación de participación en las Jornadas de Pósteres: desde el 11/06/2021 a las 00:00:00 hasta el 14/06/2021 a las 23:59:59.
- Entrega del .pdf del poster del TFG: desde el 15/06/2021 a las 00:00:00 hasta el 21/06/2021 a las 23:59:59.
- Jornadas de Pósteres: del 28 al 30 de junio de 2021.

Fuera de estos plazos se podrá consultar la información pero no se podrá realizar ningún tipo de cambio, entrega o modificación.

La entrega del Trabajo de Fin de Grado se hará en la página: https://treballfidegrau.uab.cat (aplicación en catalán).

Lo primero que tienes que hacer para acceder a los trabajos que tutorizas es identificarte:

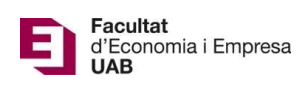

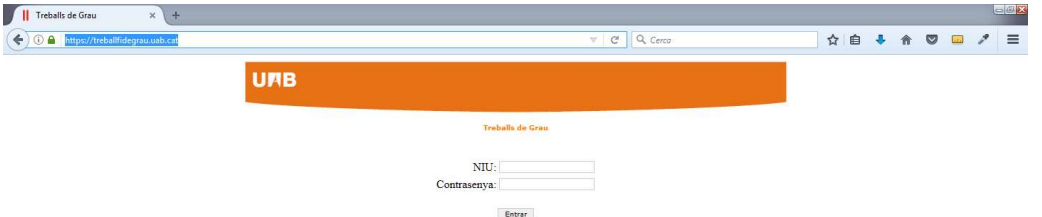

Tienes que introducir tu NIU y la contraseña asociada. Si no te has identificado correctamente o no has sido asignado como tutor de TFG, te aparecerá el siguiente mensaje:

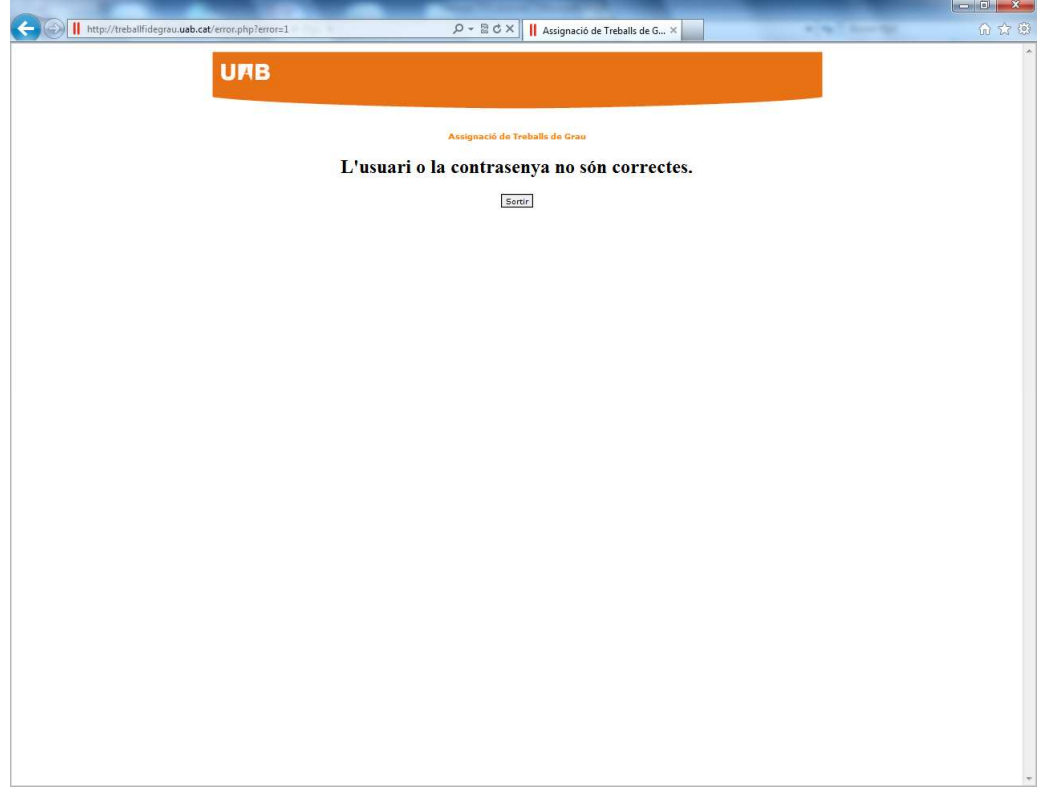

## El usuario o la contraseña no son correctos.

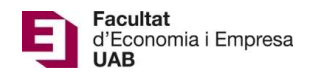

Una vez identificado correctamente, accedes a una pantalla en la cual, en la parte inferior, se muestra el listado de estudiantes que tienes asignados como tutor y, en la parte superior de la pantalla, tendrás información de los estudiantes que han accedido a la aplicación para entregar su TFG:

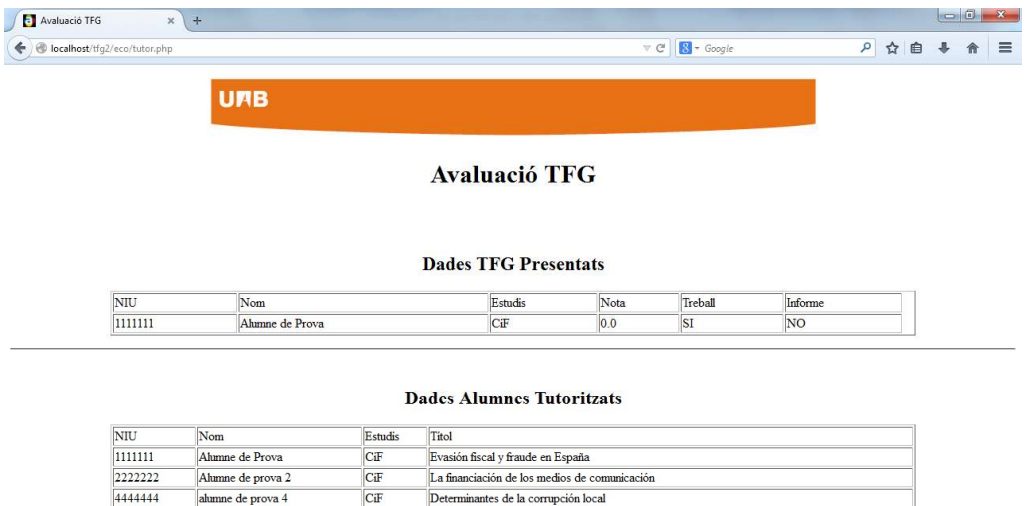

Sortir

Determinantes de la corrupción local

Incentivos a la corrupción inmobiliaria

Relación entre la administración pública y la prensa escrita

Moral tributaria y politica fiscal

alumne de prova 4

alumne de prova 5

Alumne de prova 6

Ahmne de prova 3

ADE

**ADE** 

ECO

5555555

6666666

3333333

Durante el período de evaluación, tendrás activa la opción "Avaluar" (Evaluar):

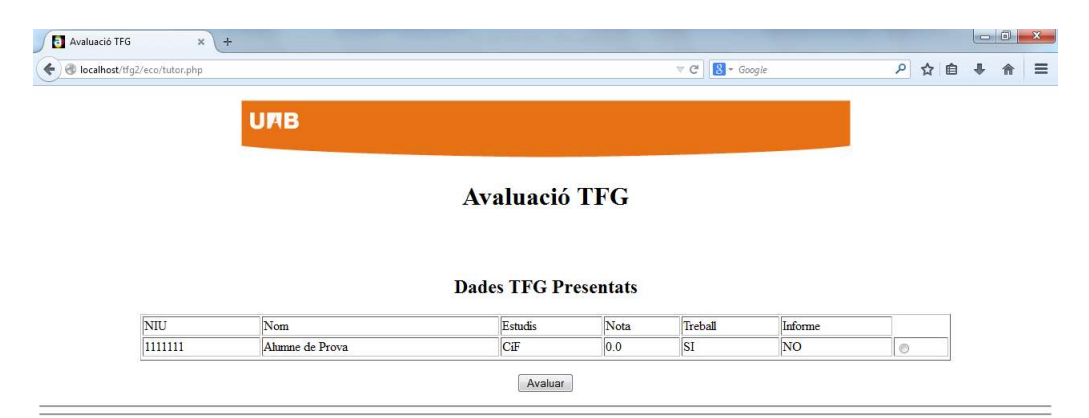

## **Dades Alumnes Tutoritzats**

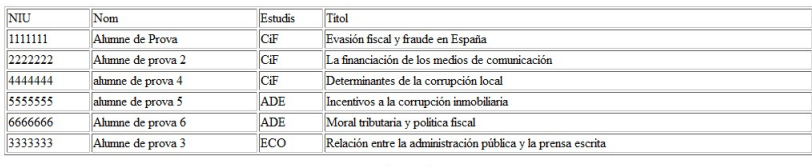

 $Sortir$ 

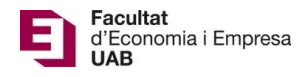

Si seleccionas un estudiante que NO ha entregado su TFG, accederás a una pantalla donde te aparecerá el mensaje siguiente: "Treball no avaluable. Manca document" (Trabajo no evaluable. Falta documento). La aplicación NO te permitirá la opción "Guardar Nota".

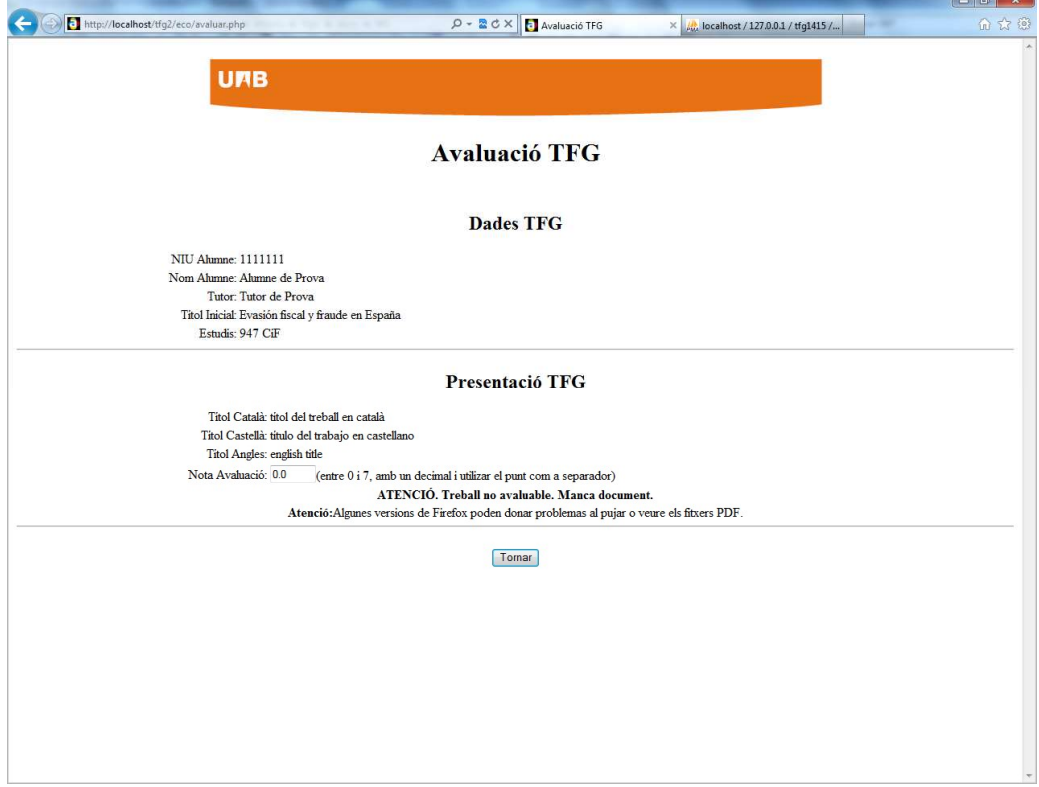

Al seleccionar un estudiante que SÍ ha entregado su TFG y pulsar "Avaluar" (Evaluar) vas a la siguiente página:

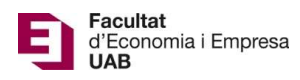

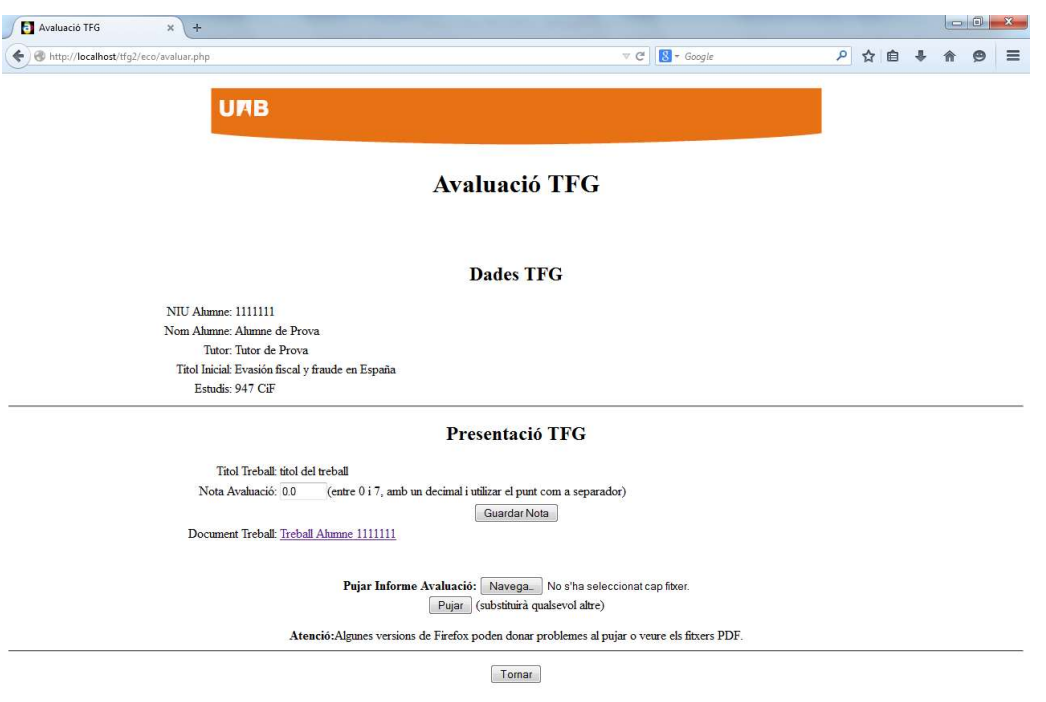

En esta pantalla verás los "Dades TFG" (Datos TFG) en el momento de la matrícula y la "Presentació TFG" (Presentación TFG) donde constará el Título final del TFG, el TFG en formato .pdf y la casilla en la que debes introducir la nota del TFG.

> Una vez evaluado el TFG, debes introducir la calificación, entre 0 y 7 con un único decimal, y pulsar en "Guardar Nota". A continuación debes adjuntar el informe de evaluación (en formato .pdf y un tamaño inferior a 20 Mb) correspondiente a este estudiante (anexo 3 de la Normativa de los TFG): seleccionar el archivo con "Navega" y pulsar "Pujar" (Subir) (ALGUNAS VERSIONES DEL FIREFOX PUEDEN DAR PROBLEMAS).

Si NO has adjuntado y guardado correctamente el informe de evaluación, te aparecerá la siguiente pantalla:

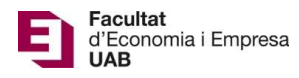

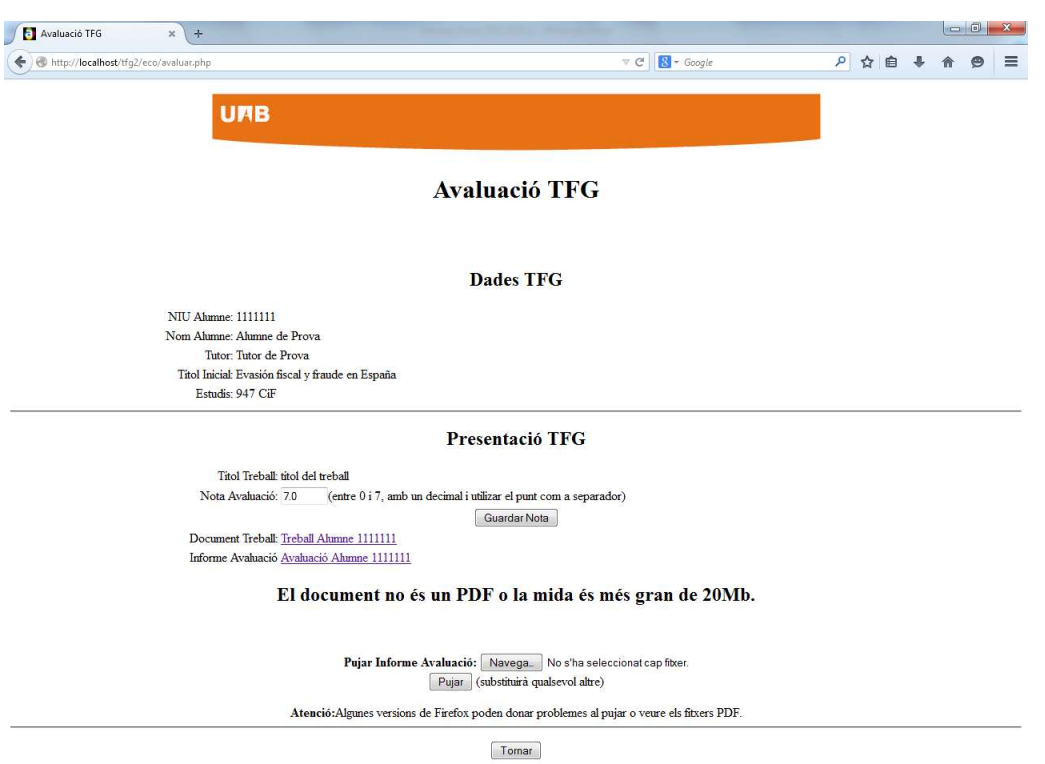

Si todo es correcto, accederás a la pantalla siguiente:

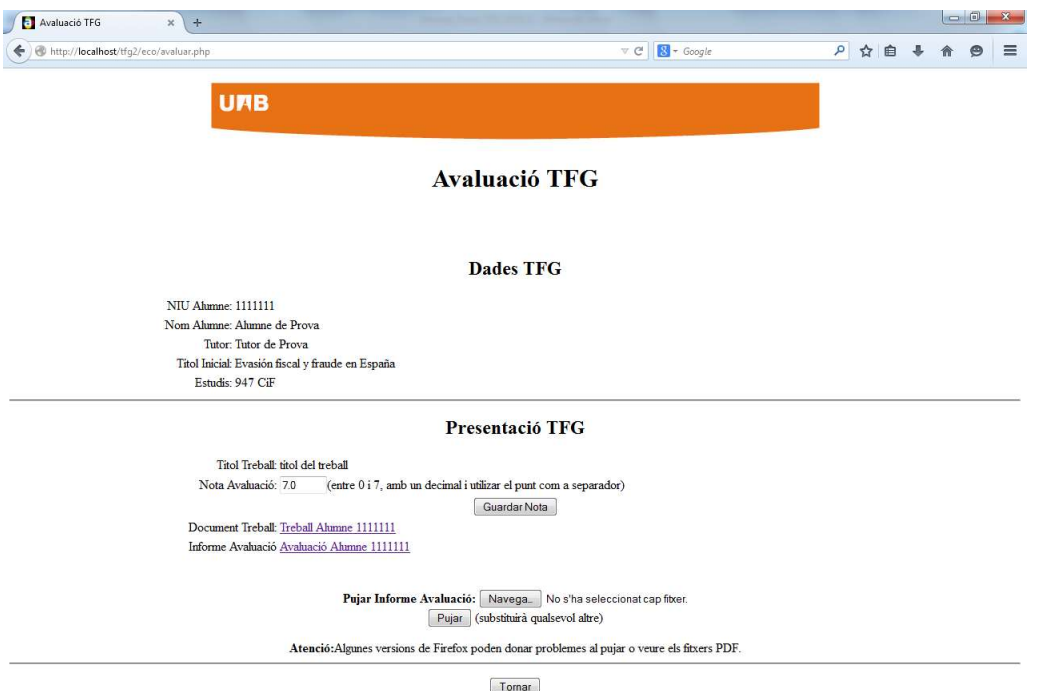

Como tutor debes introducir la nota en la aplicación (ÚNICAMENTE SE TIENE QUE INTRODUCIR EN LA APLICACIÓN, NO HAY QUE INTRODUCIRLA EN SIGM@) y entregar el informe de evaluación. Hasta el

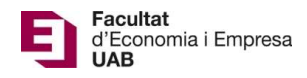

último día de evaluación puedes validar que la nota y/o el informe de evaluación sean los correctos y/o introducir las modificaciones que consideres pertinentes.

Atención: Finalizado el plazo de evaluación no se puede hacer ninguna modificación.

Nota: Si eres tutor y también has sido designado miembro de un Tribunal, ver Manual Tribunal.